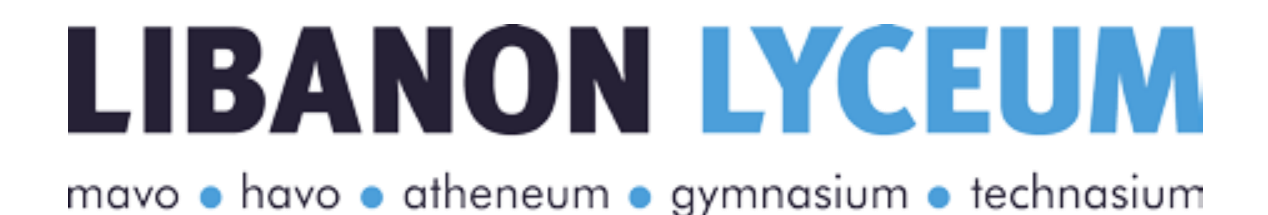

# Protocol en handleiding online toetsen voor leerlingen en ouders

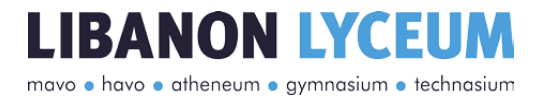

#### **COLOFON**

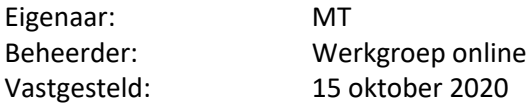

## Inhoud

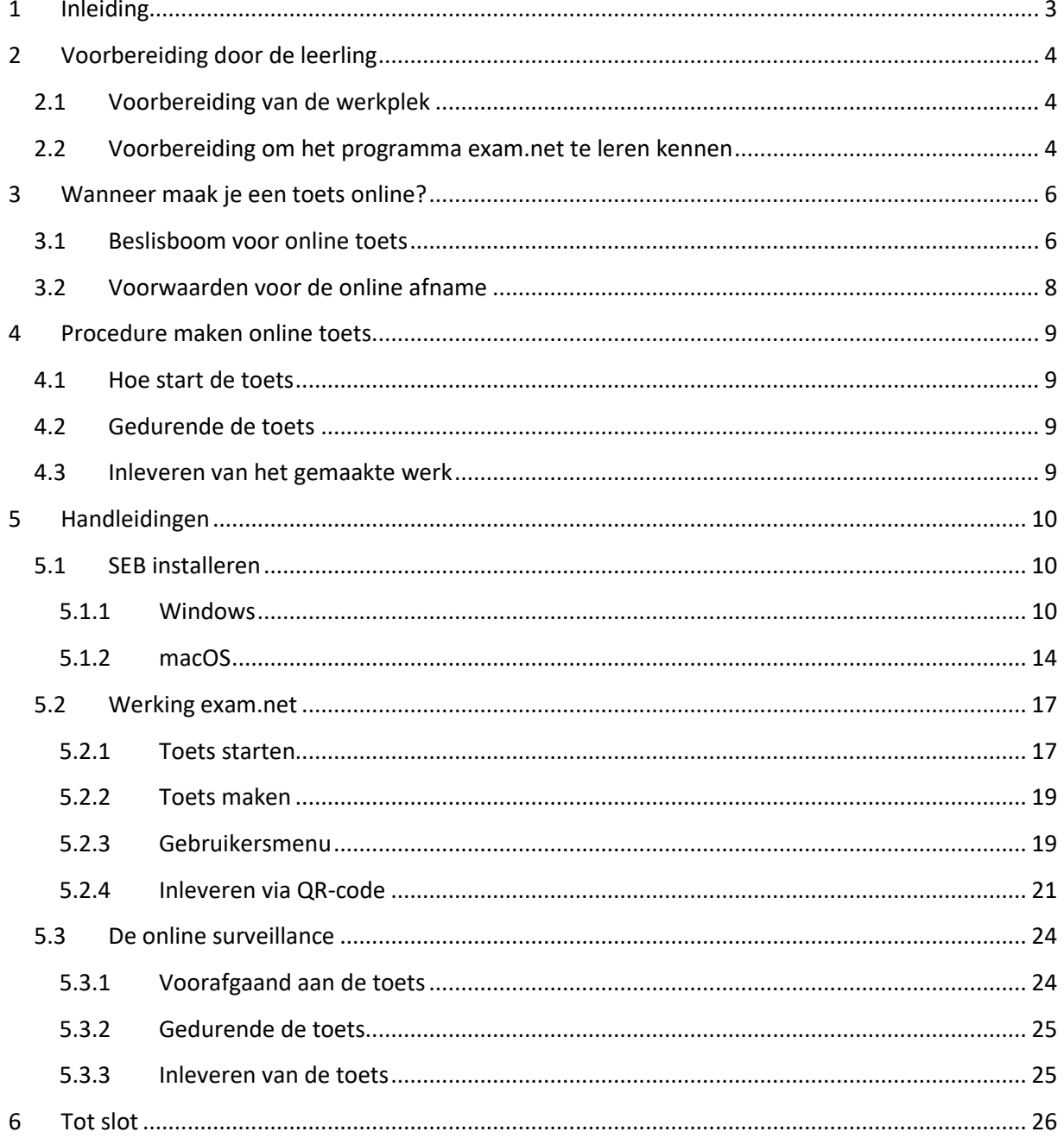

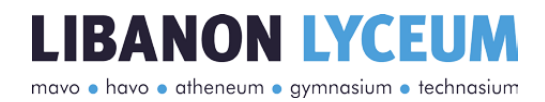

## <span id="page-2-0"></span>1 Inleiding

Dit protocol gaat in op wat je moet doen om mee te kunnen doen aan online toetsen. **Iedereen moet dit verplicht doorlopen**.

Ons uitgangspunt is dat elke leerling, die daar fit genoeg voor is, kan meedoen aan de ingeroosterde toetsen. Alle leerlingen die wel op school een toets kunnen maken, komen naar school. Vanzelfsprekend staat de veiligheid voor de leerling zelf en de omgeving hierbij voorop.

Als je door de coronaregels niet naar school mag komen, maak je de toets(-en) online. Zo voorkomen we dat je onnodig achterstanden oploopt bij het maken van toetsen en dat je nog toetsen moet inhalen, terwijl de lessen voor de volgende periode weer begonnen zijn.

Achtereenvolgens leggen we uit:

- Wat je moet doen om je werkplek voor te bereiden;
- Wat je moet doen om jezelf voor te bereiden;
- Wanneer je online aan een toets mee kunt doen;
- Wat je ouders/verzorgers en jij moeten doen zodat jij daadwerkelijk aan een online toets mee te kunt doen.

Wees je ervan bewust dat naast de specifieke regels voor online toetsafname ook dezelfde regels gelden als bij fysieke toetsafname.

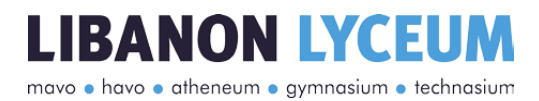

## <span id="page-3-0"></span>2 Voorbereiding door de leerling

Om mee te kunnen doen met een online toets moet je je werkplek voorbereiden en moet je een oefentoets maken. Dit is verplicht voor alle leerlingen. De volgende stappen moet je uiterlijk 25 oktober 2020 voltooid hebben. Op 26 oktober 2020 vindt de controle plaats.

#### <span id="page-3-1"></span>2.1 Voorbereiding van de werkplek

Benodigdheden:

- 1. Een laptop of computer waarop je de toets verwacht te maken; als je gebruik maakt van een chromebook moet je direct contact opnemen met [onlinetoets@llr.nl](mailto:onlinetoets@llr.nl) in verband met de werking van de beveiliging;
- 2. werkende internetverbinding;
- 3. rustige omgeving waar je niet gestoord wordt gedurende de duur van de toets;
- 4. een smartphone. De smartphone moet beschikken over:
	- a. het programma 'Teams' en
	- b. de mogelijkheid om een QR-code te scannen.
- 5. Een plek waar je de smartphone zo opstelt gedurende de toets, dat Jij helemaal in beeld bent, vanaf de achterkant gezien, terwijl je de toets maakt.
- 6. Per toets tenminste 10 lege A4 vellen: blanco, met ruiten of met lijnen, afhankelijk van het vak.

Als je niet kunt voldoen aan bovenstaande eisen, dan moet je direct contact opnemen met je mentor. Als je mentor afwezig is, neem je contact op met je teamleider.

#### <span id="page-3-2"></span>2.2 Voorbereiding om het programma exam.net te leren kennen

Om vooraf te controleren of alles werkt en om te zien hoe het toetsprogramma werkt, doorloop je de volgende stappen. Je moet deze stappen ook doorlopen als je vorig jaar al met exam.net hebt gewerkt.

De stappen:

- 1. Je start de computer/laptop op waarop je de online toets verwacht te gaan maken en je pakt je smartphone erbij.
- 2. Je zorgt dat de computer/laptop en je smartphone beide verbonden zijn met netstroom, zodat ze niet uit kunnen vallen.
- 3. Je downloadt het SEB programma, zie de instructie in [paragraaf 5.1 SEB](#page-9-1) installeren.

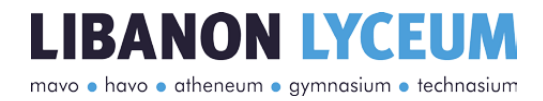

- 4. Ga naar exam.net en log in met de exam key voor jouw jaar:
	- a. Mavo 3: rPJcBb
	- b. Mavo 4: CaNH4h
	- c. Havo 4: 4kh7V5
	- d. Havo 5: KRkFat
	- e. Vwo 4: ZErbRL
	- f. Vwo 5: jNzsQL
	- g. Vwo 6: BMSD6f
- 5. Je doorloopt de oefentoets helemaal.
- 6. Je levert de toets via de QR-code in, zoals aangegeven in de oefentoets en in de instructie in [paragraaf 5.2.4 Inleveren via QR-code.](#page-20-0)

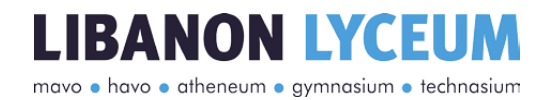

## <span id="page-5-0"></span>3 Wanneer maak je een toets online?

#### <span id="page-5-1"></span>3.1 Beslisboom voor online toets

Elke dag dat je één of meer toetsen hebt, doorloop je de stappen van de onderstaande beslisboom om te kijken of je in aanmerking komt voor een online toets. De bedoeling is dat toetsen op school gemaakt worden. Een toets online maken mag dus alleen in specifieke gevallen.

LET OP: als je ziek bent en je niet fit genoeg voelt om een toets te maken is het NIET de bedoeling dat je wel mee gaat doen aan een online toets. Als je eenmaal start met een toets, online of fysiek, dan geldt dit als een deelname aan de toets.

Heb je na het doorlopen van de beslisboom nog twijfels, omdat jouw situatie afwijkt van wat in de beslisboom staat, neem dan contact op met je mentor. De mentor neemt dan als dat nodig is contact op met de teamleider. Als je mentor afwezig is neem je contact op met de teamleider.

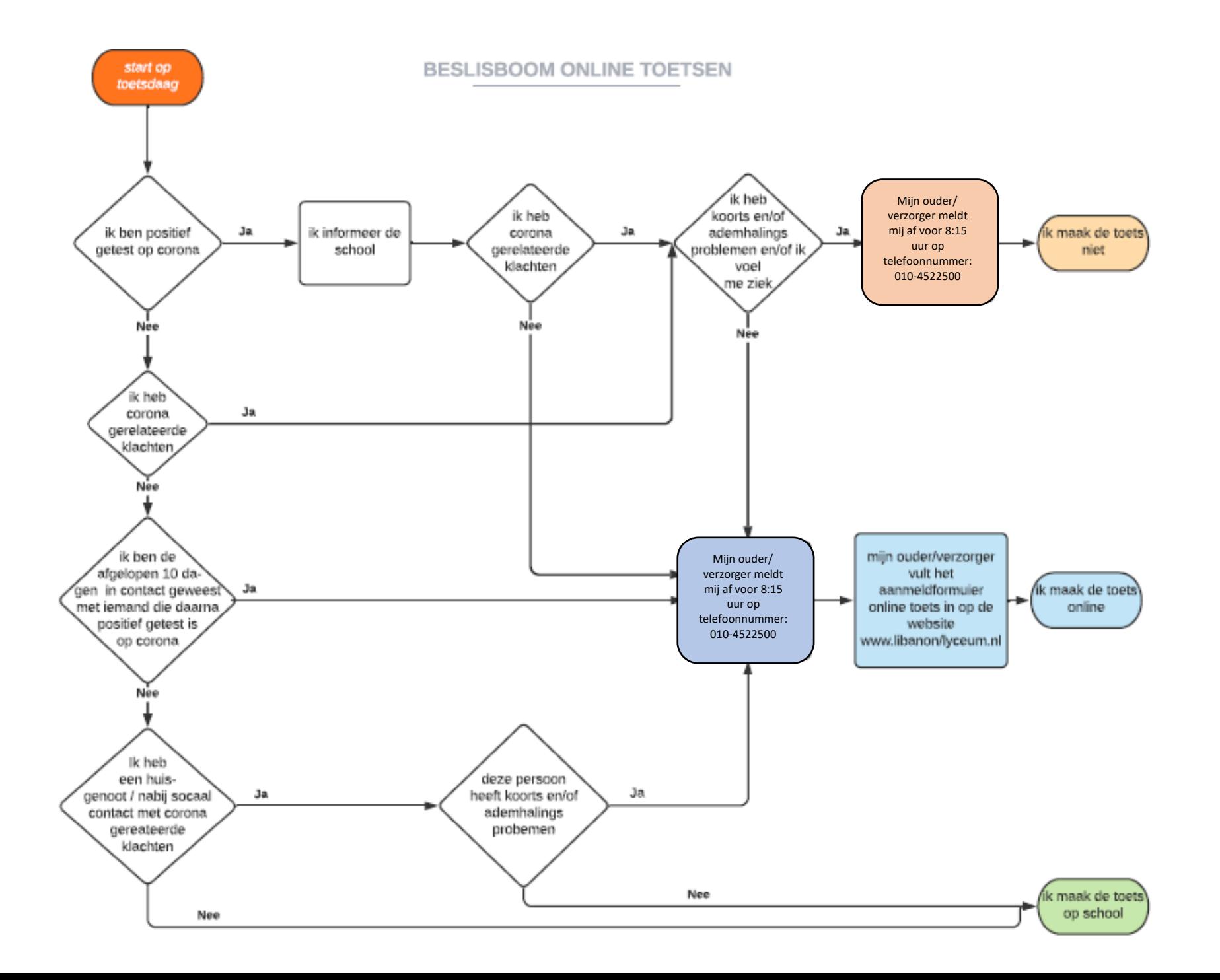

#### <span id="page-7-0"></span>3.2 Voorwaarden voor de online afname

Als uit de beslisboom blijkt dat je in aanmerking komt voor een online toets moet je de volgende stappen doorlopen samen met je ouder/verzorger:

- 1. Je ouder/verzorger meldt jou telefonisch af voor de fysieke toets via 010-452 2500. Dit moet gebeuren uiterlijk voor 8:15 uur op de dag van de toetsafname;
- 2. Je ouder/verzorger vult het webformulier online toetsen in. Dit moet gebeuren uiterlijk voor 8:15 uur op de dag van de toetsafname. Dit formulier is te vinden via de volgende link: [https://forms.office.com/Pages/ResponsePage.aspx?id=Qe6BC984ek](https://forms.office.com/Pages/ResponsePage.aspx?id=Qe6BC984ek-q7c4fZiX4SLbRKzbs_ndJlyBQRM5uWNJUNjBNQ05INFExNElLMlZHR0tGVkE4TE4zUi4u)[q7c4fZiX4SLbRKzbs\\_ndJlyBQRM5uWNJUNjBNQ05INFExNElLMlZHR0tGVkE4TE4zUi4u](https://forms.office.com/Pages/ResponsePage.aspx?id=Qe6BC984ek-q7c4fZiX4SLbRKzbs_ndJlyBQRM5uWNJUNjBNQ05INFExNElLMlZHR0tGVkE4TE4zUi4u)
- 3. Met het invullen van dot formulier verklaren je ouders/verzorgers het volgende:
	- a. Dat jij wegens coronaregels niet naar school kunt;
	- b. Dat ze akkoord zijn met:
		- i. online surveillance;
		- ii. de opslag van de surveillancebeelden (voor maximaal 45 dagen);
		- iii. het feit dat deze beelden, wanneer er sprake is van (verdenking van) onregelmatigheden, door de examencommissie en directie bekeken kunnen worden.
- 4. In je mentorles wordt dit protocol doorgenomen en zet jij je handtekening dat je met de volgende onderdelen akkoord bent:
	- Je hebt kennis genomen van dit protocol;
	- Je hebt alle stappen ter voorbereiding van een online toets doorlopen;
	- Je bent je bewust van het feit dat ook tijdens de online afname het examenreglement geldt;
	- Je houdt je te allen tijde aan de instructies van de surveillant;
	- Je bent je bewust van het feit dat er online gesurveilleerd wordt, dat de surveillance wordt opgenomen en maxiaal 45 dagen wordt bewaard en dat deze, wanneer er sprake is van (verdenking van) onregelmatigheden, door de examencommissie en directie bekeken kunnen worden;
	- Je belooft geen frauduleuze of oneerlijke handelingen te plegen voor, tijdens en na de afname van de online toets;
	- Je bent je ervan bewust dat als je een eenmaal online een toets gestart bent, dat dit geldt als deelname aan een toets.

Deelname aan de online toets is alleen mogelijk als er akkoord wordt gegaan met deze voorwaarden door zowel de leerling als de ouders/verzorgers.

## <span id="page-8-0"></span>4 Procedure maken online toets

#### <span id="page-8-1"></span>4.1 Hoe start de toets

- 1. Een kwartier voor de aanvang van de toets zit je klaar. Dit betekent dat je:
	- a. een laptop of computer open hebt staan op exam.net;
	- b. Teams via de smartphone open hebt staan;
	- c. voldoende leeg toetspapier voor je hebt liggen met pen/potlood;
	- d. Uitsluitend de toegestane hulpmiddelen klaar hebt liggen.
- 2. Je computer/laptop en je smartphone zijn aangesloten op een stroomvoorziening.
- 3. Je wordt door een surveillant via Teams uitgenodigd voor een vergadering. De surveillant instrueert je vervolgens over wat je moet doen om de toets te kunnen starten. Zie [paragraaf 5.3 De online surveillance.](#page-23-0)
- 4. Wanneer iedereen klaar zit, naar tevredenheid van de surveillant, zal de exam key worden gedeeld en zal het opnemen via Teams starten.
- 5. Je gaat de toets op papier maken.

#### <span id="page-8-2"></span>4.2 Gedurende de toets

- 1. Je ontvangt via exam.net de toetsvragen. Je schrijft je antwoorden uitsluitend op papier.
- 2. Heb je vragen gedurende de toets dan gebruik je hiervoor uitsluitend de teacher chat van exam.net. Dit betekent dat je volledig van je smartphone afblijft. Wanneer de surveillant jou iets wil mededelen, zal dit ook alleen maar via deze chat gebeuren.
- 3. Constateert de surveillant onregelmatigheden voorafgaand, tijdens of na het afnemen van de online toets, dan zal de surveillant dit in het proces verbaal opnemen en zal de examencommissie worden ingeschakeld.

#### <span id="page-8-3"></span>4.3 Inleveren van het gemaakte werk

- 1 Als je klaar bent met de toets, dan geef je dit via de teacher chat aan.
- 2 Volg daarna de instructies van de surveillant op.
- 3 Na de instructie ga je je toetspapier fotograferen. Zorg ervoor dat:
	- a. Je ALLE bladen papier fotografeert (check dit ook goed);
	- b. de foto's scherp genoeg zijn en dat jouw geschreven tekst leesbaar is.
- 4 Pas wanneer je nadrukkelijk toestemming hebt gekregen van de surveillant, verlaat je exam.net en de vergadering in Teams.
- 5 Constateert de surveillant tijdens het inleveren onregelmatigheden, dan zal de surveillant dit vastleggen in het proces verbaal en zal de examencommissie worden ingeschakeld.

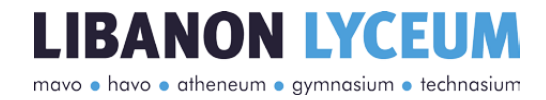

### <span id="page-9-0"></span>5 Handleidingen

#### <span id="page-9-1"></span>5.1 SEB installeren

Er is een instructievideo over de installatie van SEB op een Windowsdevice. Deze is te bekijken via de volgende link:

[https://www.youtube.com/watch?v=NInn3R7BMOI&list=PLRRN](https://www.youtube.com/watch?v=NInn3R7BMOI&list=PLRRN-ksaEQ_t53Ow1ZljQZ5v8nF87EggA&index=3)[ksaEQ\\_t53Ow1ZljQZ5v8nF87EggA&index=3](https://www.youtube.com/watch?v=NInn3R7BMOI&list=PLRRN-ksaEQ_t53Ow1ZljQZ5v8nF87EggA&index=3)

Om digitale toetsen te kunnen maken moet de SEB, Safe Exam Browser, op jouw computer geïnstalleerd zijn. In dit document wordt uitgelegd hoe je dat moet doen. Deze uitleg is verdeeld in Windows en macOS. Heb je alleen een Chromebook tot je beschikking, neem dan contact op me[t onlinetoets@llr.nl](mailto:onlinetoets@llr.nl) (indien je dit nog niet gedaan hebt).

#### <span id="page-9-2"></span>5.1.1 Windows

1. Open je browser en surf naar www.exam.net

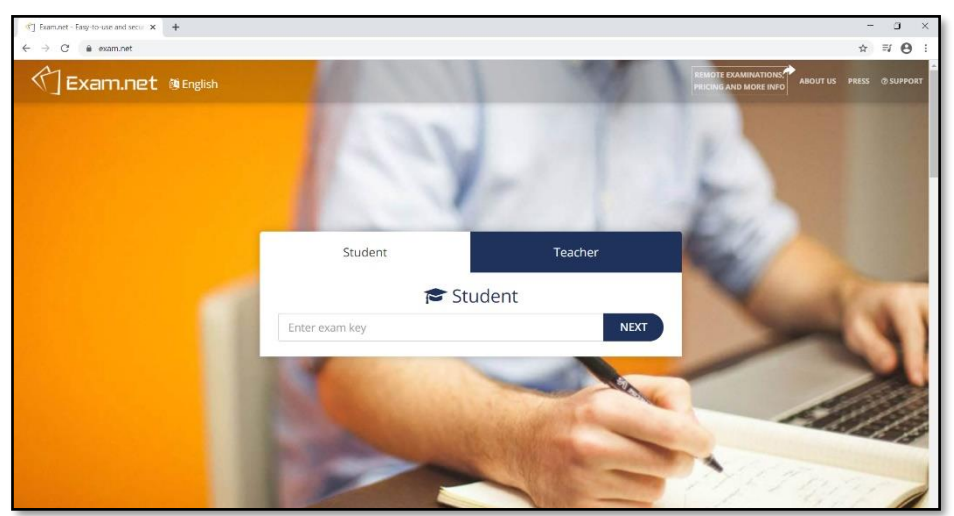

- 2. Klik rechts in het scherm op **'***Support'.*
- 3. Kijk aan de linkerkant van het scherm naar support en klik daar op **'***Install SEB'.*

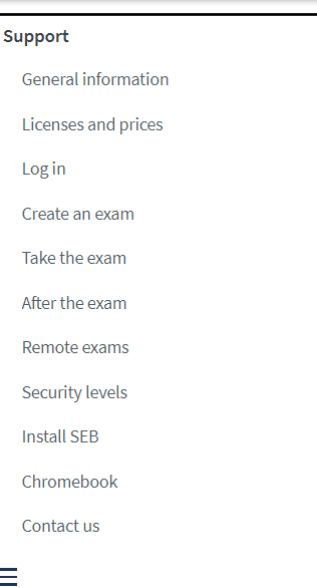

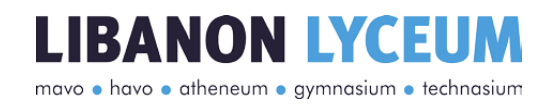

- 4. Zoek in het volgende scherm jouw besturingssysteem op. Windows voor de meeste laptops/computers, alle Apple-gebruikers moeten macOS hebben. (Klik hier voor macOS installatie)
- 5. Klik op *'click here'* . Het installatieprogramma gaat nu downloaden.

# **Windows** 1. Click here to download SEB 2.3 to your computer. 2. Double click on the installation file and follow the steps to complete the installation. SafeExamBrowser - InstallShield Wizard Welcome to the InstallShield Wizard for<br>SafeExamBrowser  $\sim$  [ack **]** [got > ] Cancel

6. Onderaan het scherm wordt het programma gedownload. Klik op de **drie puntjes** om het menu te openen en klik vervolgens op *'Openen'* (Als je een andere browser

gebruikt kan het er iets anders uitzien, maar het komt op hetzelfde neer.)

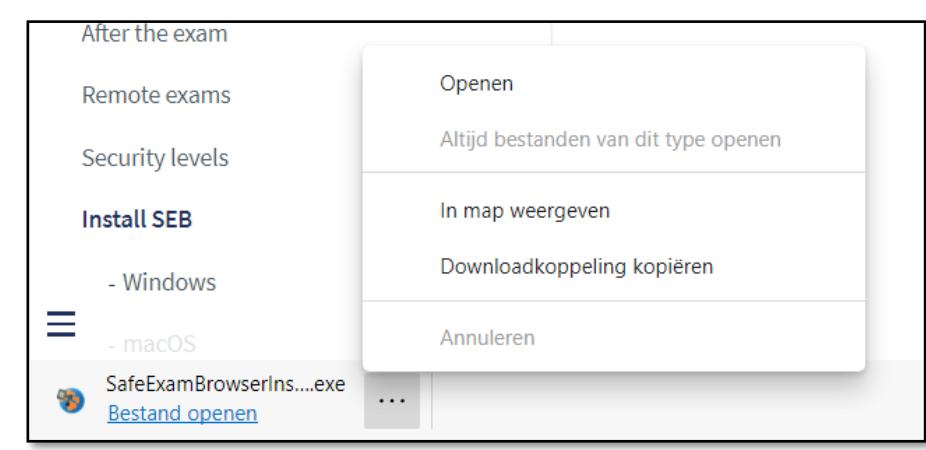

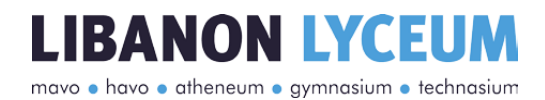

7. Het programma gaat nu installeren. Zodra het kan druk je op *'next'*.

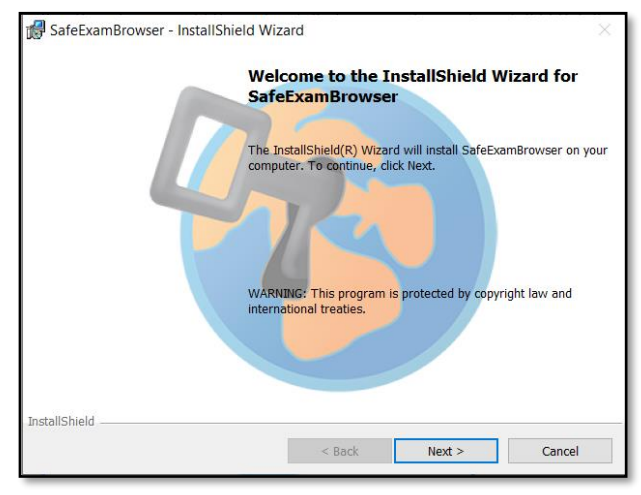

8. Ga vervolgens akkoord met de algemene voorwaarden en druk op *'next'.*

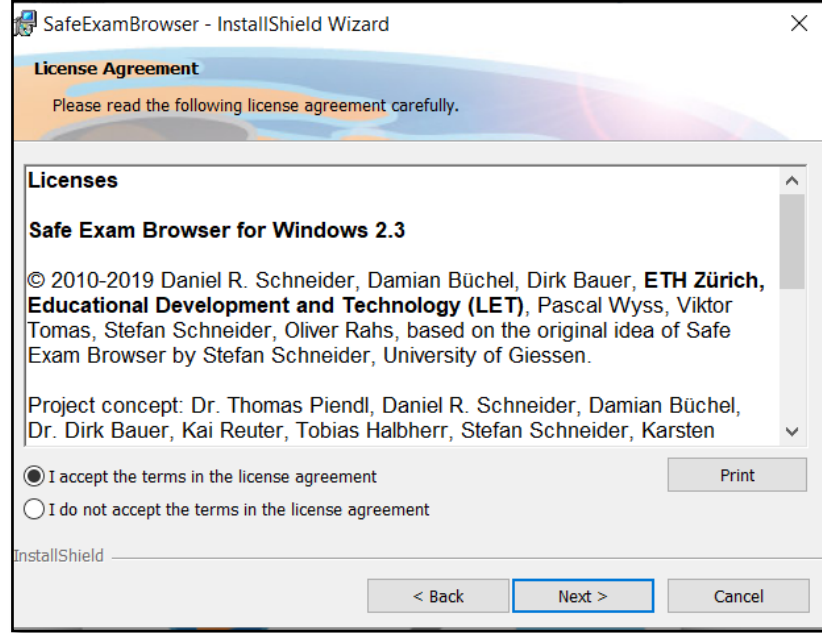

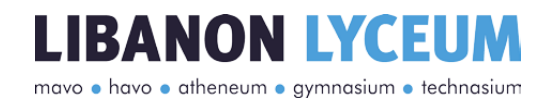

9. Klik op *'***Install'** om de installatie af te ronden

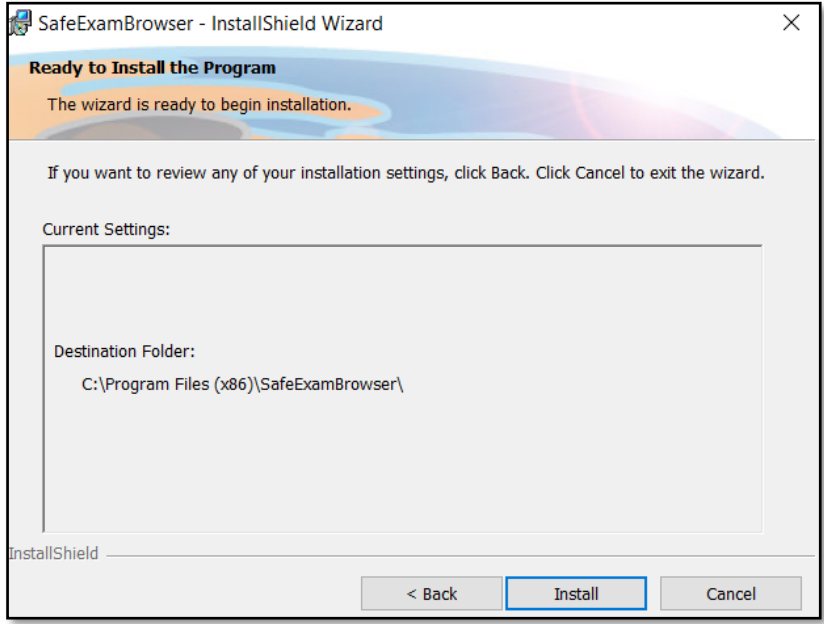

10. Klik tot slot op *'***Finish'**, zodra de installatie gedaan is.

**NB:** Je hoeft SEB nooit zelf op te starten. Als je van de surveillant een code krijgt voor exam.net en die op de website invult, krijg je de optie om SEB te openen. (Zie werking [exam.net\).](#page-16-0)

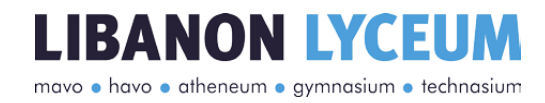

#### <span id="page-13-0"></span>5.1.2 macOS

#### 1. Open je browser en surf naar [www.exam.net](http://www.exam.net/)

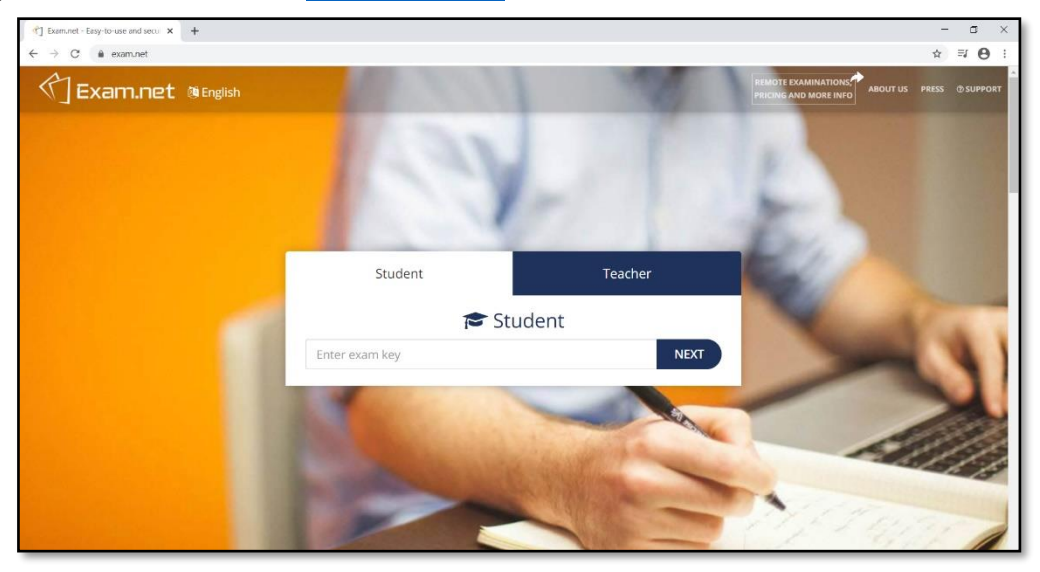

- 2. Klik rechts in het scherm op *'***Support'***.*
- 3. Kijk aan de linkerkant van het scherm naar support en klik daar op *'Install SEB'.*

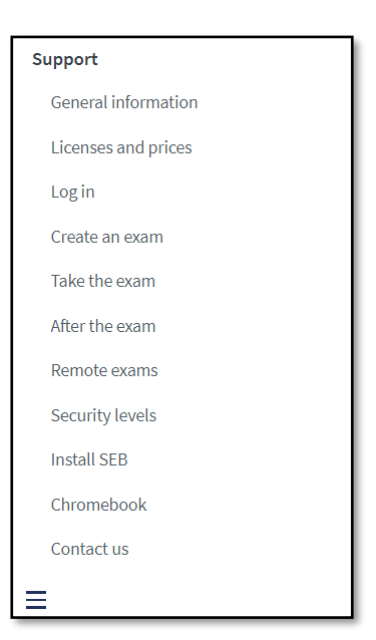

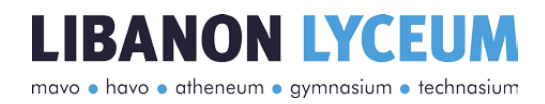

- 4. Zoek in het volgende scherm jouw besturingssysteem op. MacOS voor de Applegebruikers, Windows-gebruikers moeten uiteraard de Windows-versie hebben. (Klik [hier voor Windows installatie\).](#page-9-2)
- 5. Druk op *'***Click here'** om de download te starten.

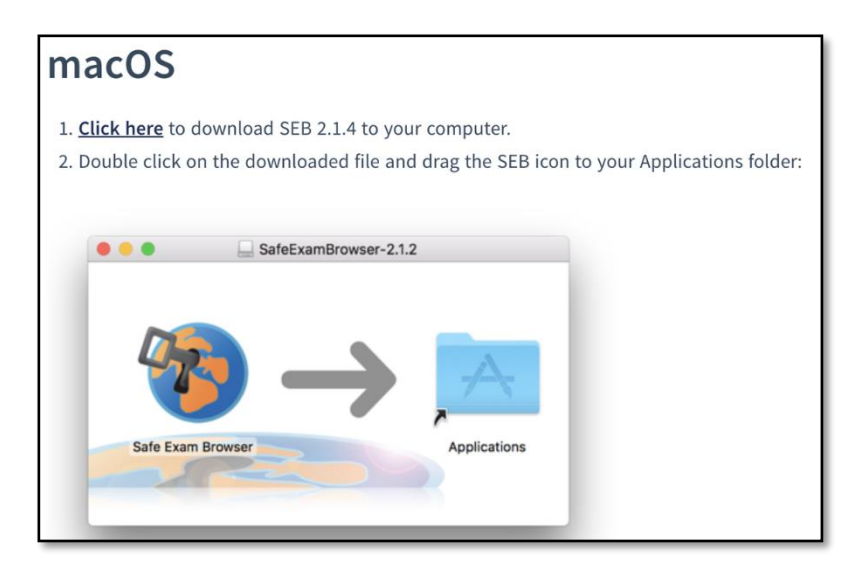

- 6. Open het gedownloade bestand (onderaan, in de browser).
- 7. Als je een melding krijgt, sta dan het programma toe om te openen.

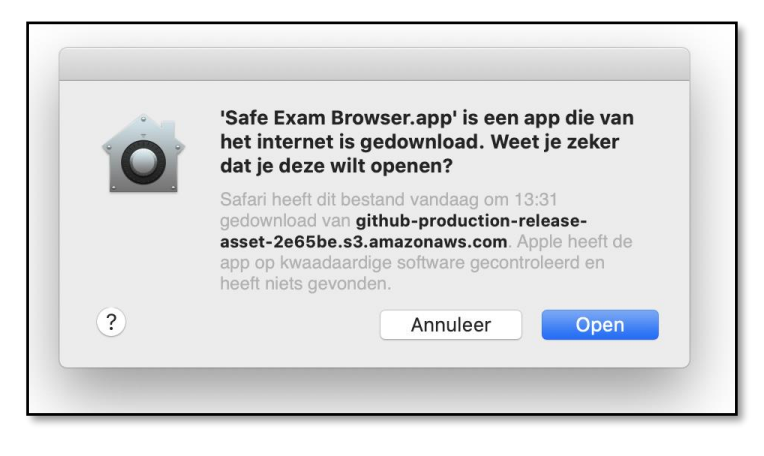

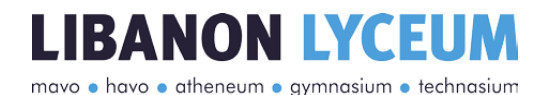

8. Het programma gaat beginnen met de installatie. Wacht tot deze klaar is en sleep dan het **Safe Exam Browser-icoon** naar de map **Applications.** De installatie is voltooid. Je kunt dit venster sluiten, want het programma wordt automatisch opgestart vanuit de browser.

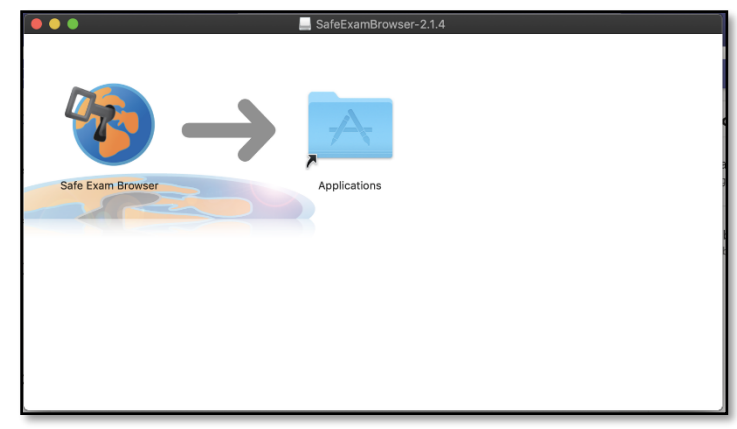

**NB:** Je hoeft SEB nooit zelf op te starten. Als je van je docent een code krijgt en die op de website invult, krijg je de optie om SEB te openen. (Zie handleiding Examen maken)

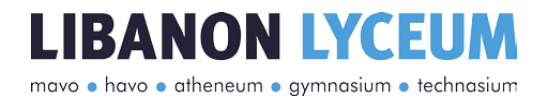

#### <span id="page-16-0"></span>5.2 Werking exam.net

Er is een instructievideo over hoe je werkt in exam.net. Deze is te bekijken via de volgende link: [https://www.youtube.com/watch?v=NInn3R7BMOI&list=PLRRN](https://www.youtube.com/watch?v=NInn3R7BMOI&list=PLRRN-ksaEQ_t53Ow1ZljQZ5v8nF87EggA&index=3)[ksaEQ\\_t53Ow1ZljQZ5v8nF87EggA&index=3](https://www.youtube.com/watch?v=NInn3R7BMOI&list=PLRRN-ksaEQ_t53Ow1ZljQZ5v8nF87EggA&index=3)

#### Hieronder staat de schriftelijke handleiding.

#### <span id="page-16-1"></span>5.2.1 Toets starten

1. Open je browser en surf naar www.exam.net.

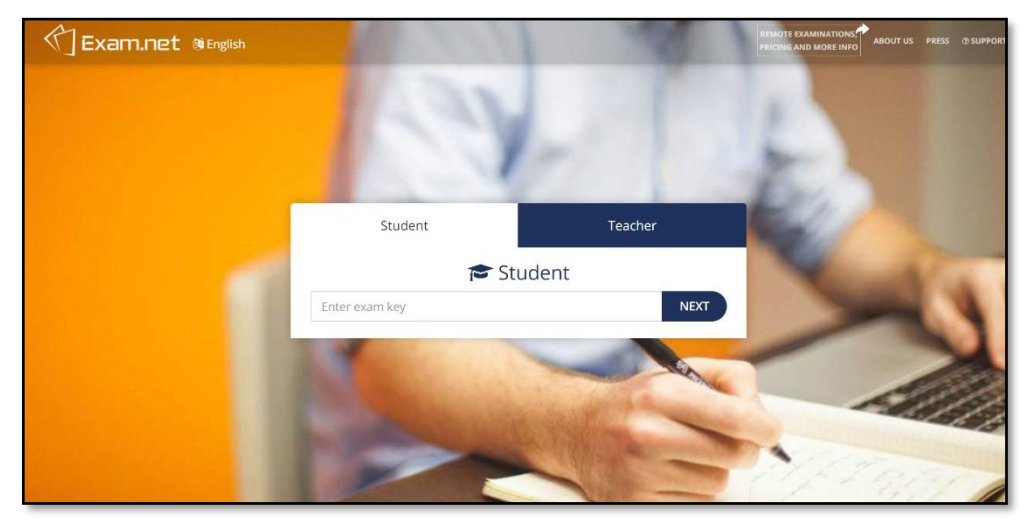

- 2. Je ontvangt van de surveillant de *'exam key'*. Deze vul je in.
- 3. Je krijgt een pop-up over high security modus. Klik hier op *'Launch SEB'*. Heb je dit nog niet gedownload, klik dan hier.

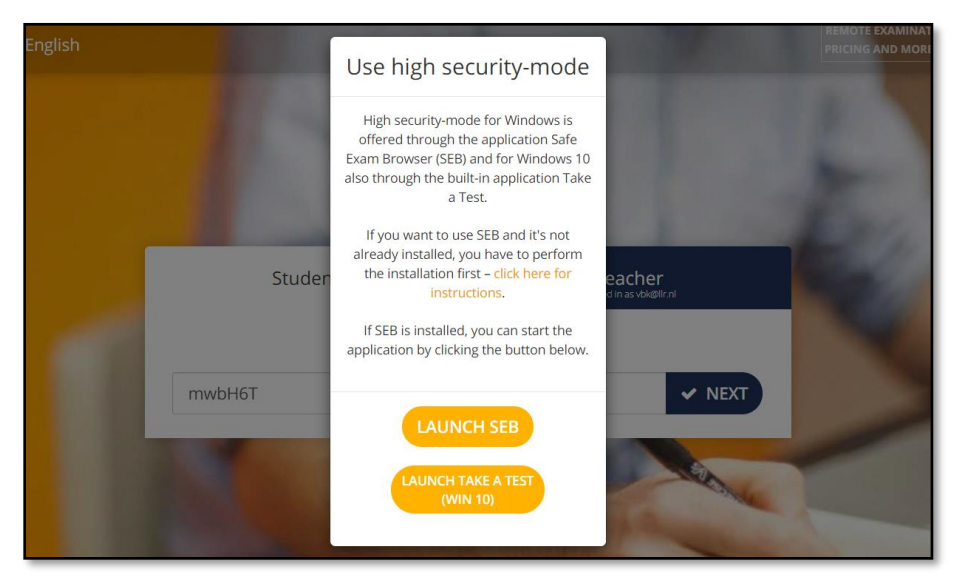

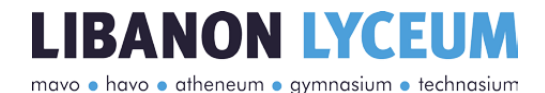

4. Het kan zijn dat je een melding krijgt. Klik dan op **openen.** Het zou ook kunnen dat jouw browser een net iets andere melding geeft. Kies in dat geval voor **toestaan.**

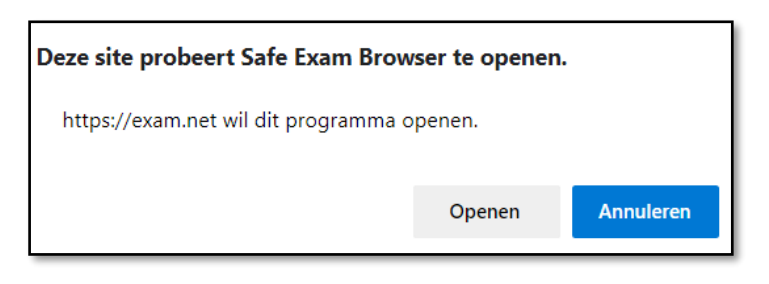

5. Vul nogmaals de *'exam key* in en druk op **'***Volgende'*.

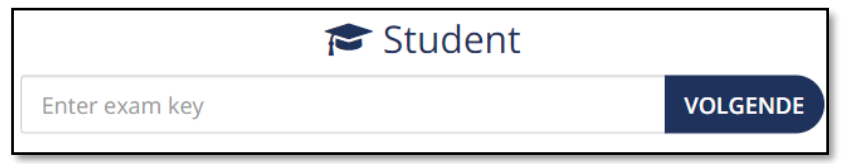

6. Vul de gevraagde gegevens in: Voornaam, Achternaam, Klas, Docent. Controleer de gegevens en druk dan op **'Het examen ophalen'**.

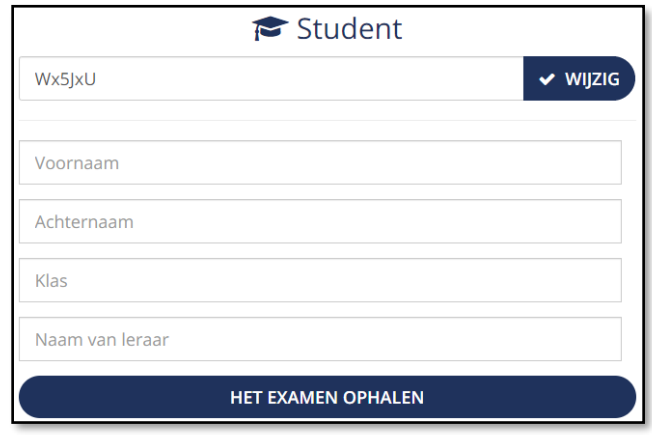

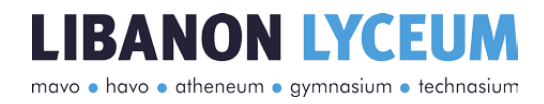

#### <span id="page-18-0"></span>5.2.2 Toets maken

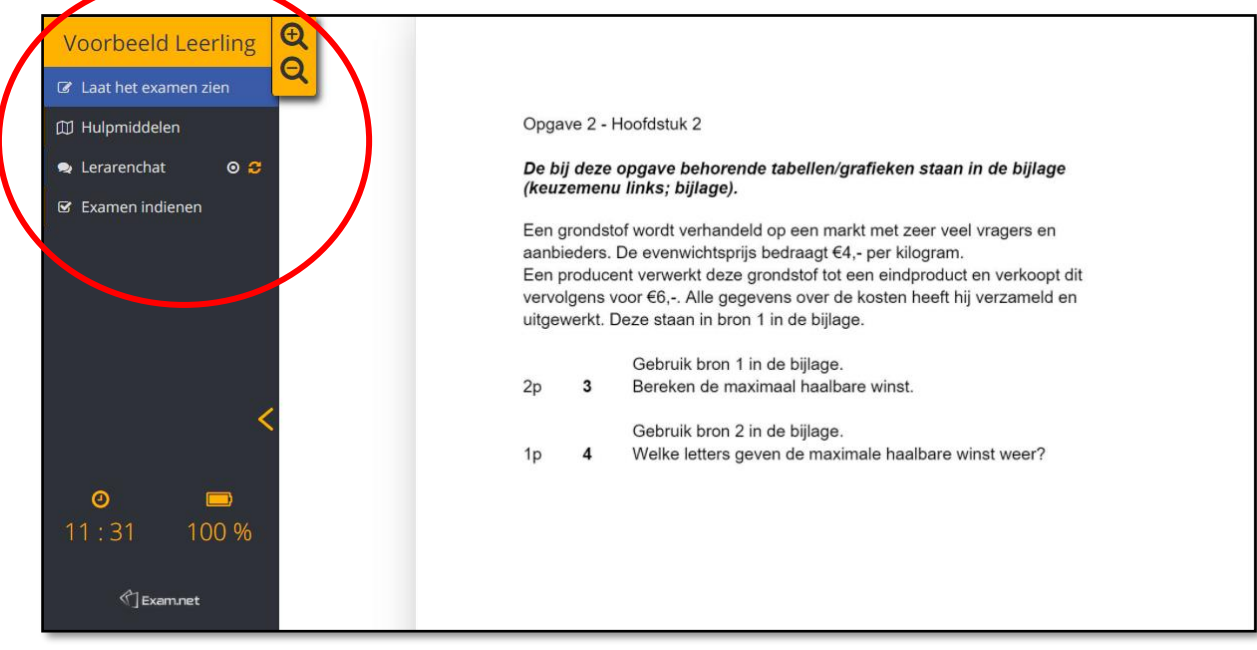

In de toetsomgeving zie je aan de linkerkant een menu. In het midden zie je de opgaven en het uitwerkblad.

Links bovenin zie je jouw naam staan, met daarnaast de iconen voor **inzoomen** en **uitzoomen**. Onder deze iconen zie je drie iconen om jouw beeld aan te passen. Standaard is het beeld **horizontaal** gesplitst. Door op het icoon daaronder te klikken kun je het beeld **verticaal** splitsen. Tot slot kun je alleen de opgaven bekijken.

#### <span id="page-18-1"></span>5.2.3 Gebruikersmenu

Aan de linkerkant staan allerlei opties onder jouw naam:

- Invoerveld;
- Hulpmiddelen;
- Scan work;
- Lerarenchat;
- Examen indienen.

## **Leerling Voorbeeld**

- **A** Invoerveld
- **III** Hulpmiddelen
- Scan work
- **Q** Lerarenchat **െ**
- **■** Examen indienen

#### **Invoerveld**

Door hier op te klikken ga je naar het scherm met de opgaven en de uitwerking.

#### **Hulpmiddelen**

Als je gebruik moet maken van hulpmiddelen zoals een atlas bij je toets, dan vind je die hier. Door op de knop te klikken opent het hulpmiddel met daarin de informatie die je nodig hebt. Als je weer terug wilt naar je opgaven, dan klik je op *'invoerveld'***.**

#### **Scan work**

Wanneer jij de toets gaat inleveren, gebruik dit onderdeel. Voor meer uitleg hierover, [klik](#page-20-0)  [hier.](#page-20-0)

#### **Teacher Chat**

Wanneer de surveillant contact met jou moet opnemen, zal dit **altijd** via de teacher chat gaan. Dit is ook de enige manier waarop jij met de surveillant communiceert.

Als de surveillant jou een bericht stuurt, verschijnt de teacher chat automatisch in beeld.

## Houd er rekening mee dat bereiken als hij/zij op dat moment het examen open

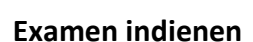

Als je klaar bent met het toets, dan klik je op *'Examen indienen'*. Er volgt nog een extra scherm zodat je niet per ongeluk jouw toets in kunt leveren. Zodra het toets is ingeleverd, krijg je daar een melding. Dan is je toets ingeleverd en kun je de laptop/computer afsluiten.

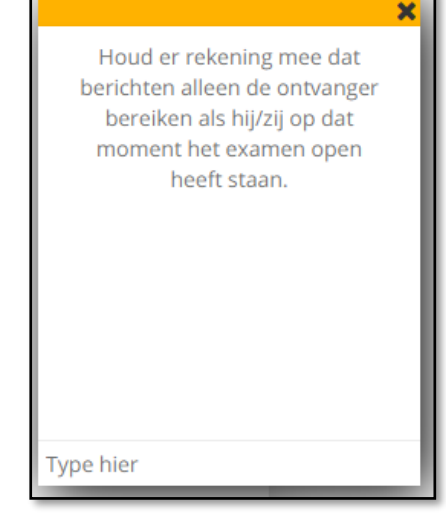

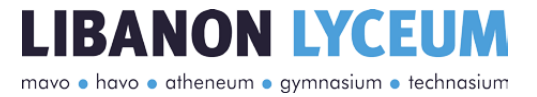

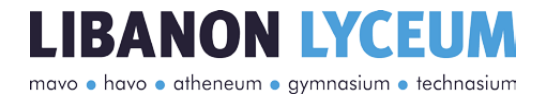

#### <span id="page-20-0"></span>5.2.4 Inleveren via QR-code

Als de klaar bent met het maken van de toets, ga je de antwoorden inscannen. Hieronder wordt uitgelegd hoe je dit doet.

1. Kies voor de optie *'scan solution*'.

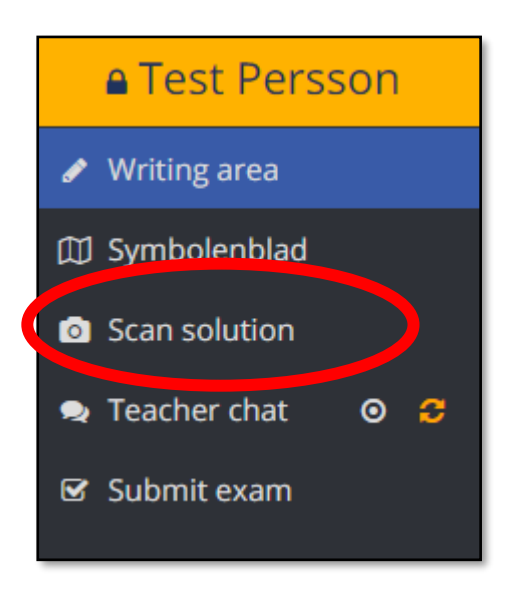

2. Als je hierop klikt, krijg je onderstaand scherm te zien:

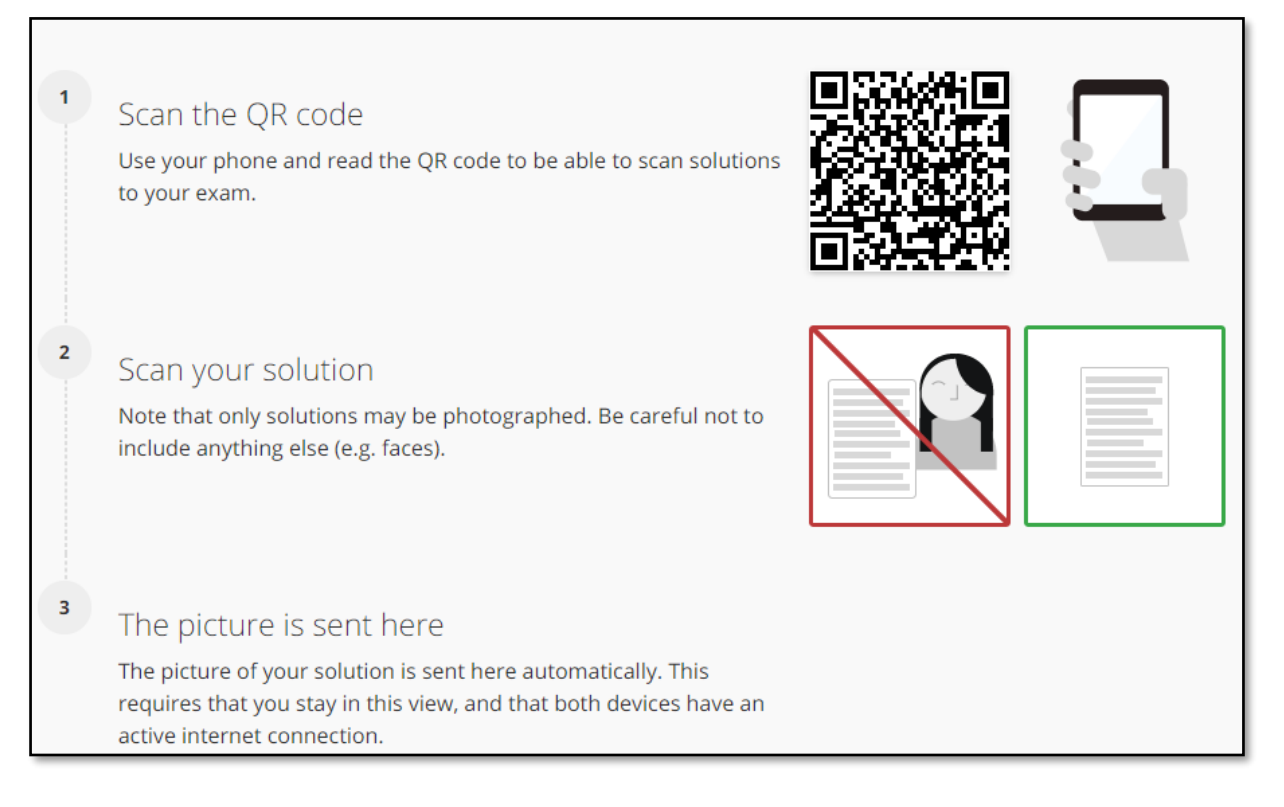

## **LIBANON LYCEU**

mavo · havo · atheneum · gymnasium · technasium

- 3. De surveillant geeft aan dat je je smartphone mag pakken. Scan de QR-code op het scherm van je laptop/computer. Dan zie je op de smartphone het volgende:
- 4. Klik op het bovenstaande pop-up balkje: *'Open exam.net in safari'.*

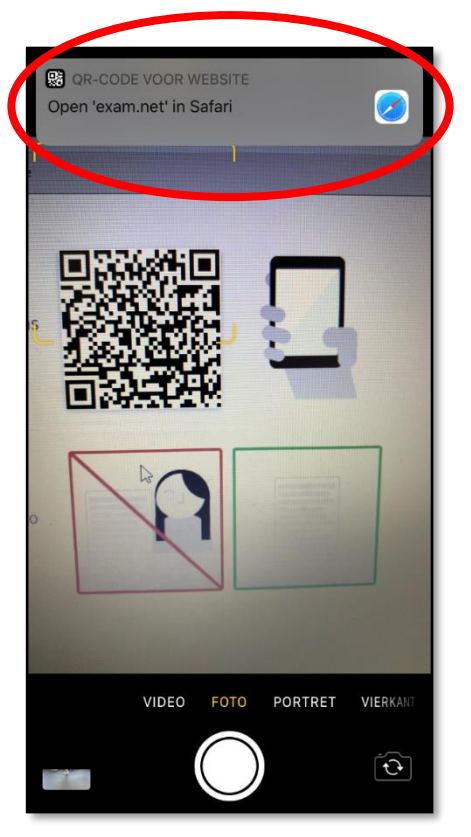

AA  $\triangle$  exam.net  $\mathcal{C}$ Photograph your solution Note that only solutions may be photographed. Be careful not to include anything else (e.g. faces). **Scan solution** ①  $\Box$  $\square$ 

- 5. Je komt op de volgende website:
- 6. Klik op *'scan solution'* onderin het scherm. De camera wordt geopend en vervolgens maak je een foto van de eerste bladzijde van je antwoorden.

Als je de foto hebt gemaakt, krijg je de foto's te zien en klik je op '*upload'*.

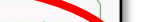

LIBANON LYCE

mavo · havo · atheneum · gymnasium · technasium

7. Wanneer dit is gelukt, krijg je het volgende scherm te zien:

De code die op je smartphone staat, vul je vervolgens in op je laptop/computer.

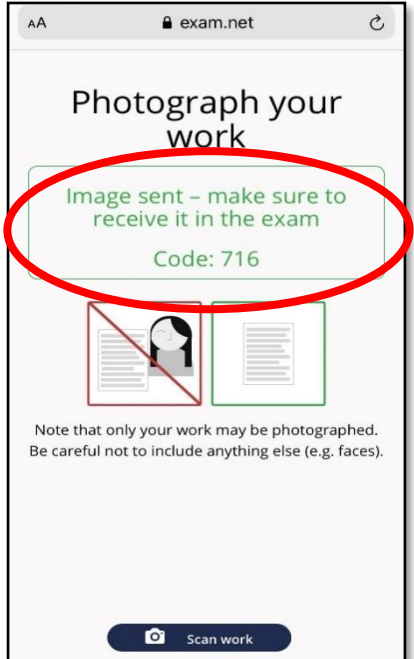

8. Dan krijgt de leerling de bevestiging dat het gelukt is. Klik op *'Ok'.*

**Herhaal stap 6 t/m 8 voor alle bladzijdes van je gemaakte werk.**

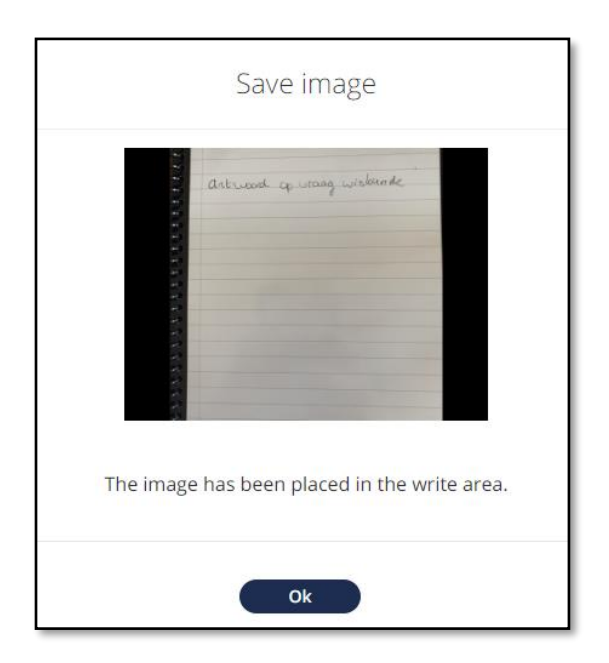

- 9. Als je alle bladzijdes hebt gefotografeerd, ga je terug naar '*writing area*'. Hier check je de volgende dingen:
	- Vult één foto de hele pagina? Zo niet, maar de foto groter.
	- Is de foto leesbaar? Zo niet, verwijder de foto en maak een nieuwe foto (herhaal dan stap 1 t/m 8).

Als dit allemaal goed is, ben je klaar om de toets af te sluiten.

#### <span id="page-23-0"></span>5.3 De online surveillance

#### <span id="page-23-1"></span>5.3.1 Voorafgaand aan de toets

Voorafgaand aan de toets onderneem je de volgende stappen:

- 1. Je zorgt dat op de tafel, waar jij je toets aan gaat maken, alleen de volgende spullen liggen:
	- a. De computer of laptop aangesloten aan netstroom;
	- b. Pen, potlood en ander benodigd schrijfmateriaal;
	- c. De eventuele toegestane hulpmiddelen bij het desbetreffende vak;
	- d. Voldoende leeg antwoordpapier.
- 2. In de gehele kamer is geen informatie aanwezig die jou kan helpen gedurende de toets. Je wordt hierop gecontroleerd.
- 3. Vooraf controleer je zelf of de plek waar je smartphone met camera staat. Let op dat ook je smartphone aan een stroomvoorziening zit.
- 4. Je zorgt ervoor dat de surveillant het volgende op beeld kan zien:
	- a. De surveillant ziet jou volledig vanaf de achterkant;
	- b. De surveillant ziet het scherm van de laptop/computer;
	- c. De surveillant ziet je bureau.

Je zorgt dat je één kwartier voor afname van de toets helemaal klaar zit, dat op je smartphone het programma van Microsoft Teams staat en jij bent ingelogd met je schoolaccount.

Er gebeurt dan het volgende:

- 1. De surveillant belt jou. Jij accepteert deze oproep.
- 2. De surveillant zal mondeling met jou doornemen wat je op dat moment moet doen. Zorg dus dat je microfoon, camera en geluid aan staan. De surveillant zal het volgende aan je vragen:
	- a. Laat de gehele ruimte zien via je smartphone;
	- b. Laat het toetspapier op te tafel zien om te checken of dit leeg is.
- 5. Pas wanneer aan deze voorwaarden, naar tevredenheid van de surveillant, worden voldaan, zal de toets starten. De surveillant zal je dan de exam key van jouw toets geven.
- 6. Wanneer jij deze hebt ingevoerd, ga je het geluid op jouw smartphone uitzetten. Hieronder staat hoe je dit doet, zie hieronder.

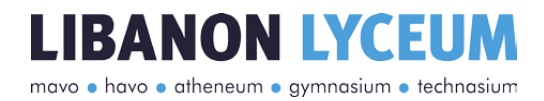

#### **Geluid uitzetten**

Wanneer je de oproep van de surveillant hebt geaccepteerd, zie onderaan je smartphone het volgende keuzemenu:

Om het geluid van je smartphone volledig uit te kunnen zetten, klik je op het pictogram van het geluid.

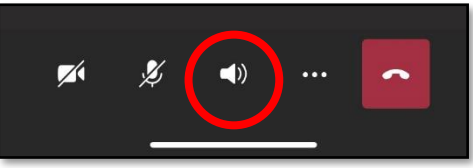

Je krijgt dan de volgende opties:

Klik op *'Audio uit'* om het geluid uit te schakelen. **Dit doe je pas wanneer de surveillant dit specifiek zegt.**

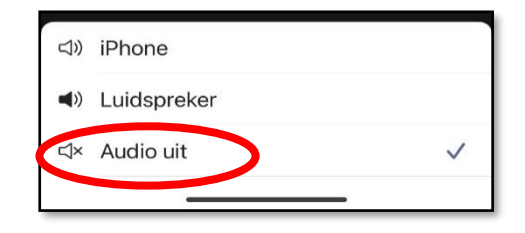

#### <span id="page-24-0"></span>5.3.2 Gedurende de toets

Gedurende de toets staat je smartphone met het geluid uit achter je. Wil jij contact opnemen met de surveillant, of de surveillant met jou, dan gebeurt dit uitsluitend via de teacher chat op je laptop/computer. **Dit betekent dat je gedurende de gehele toets van je smartphone afblijft.**

#### <span id="page-24-1"></span>5.3.3 Inleveren van de toets

Als je de klaar bent met de toets en deze wilt inleveren, onderneem je de volgende stappen:

- 1. Geef via de teacher chat op je laptop/computer aan dat je de toets wilt inleveren;
- 2. Wacht op toestemming van de surveillant via de teacher chat;
- 3. De surveillant zal je vragen om je smartphone te pakken. Het eerste wat je dan doet is **het geluid aanzetten**, zodat de surveillant je mondeling kan helpen.
- 4. Wanneer de surveillant dit aangeeft, ga je de QR-code op je beeldscherm scannen en doorloop je de bijbehorende stappen. Voor meer informatie hierover zie [5.2.4.](#page-20-0)  [Inleveren via QR-code.](#page-20-0)
- 5. Wanneer dit gelukt is, ga je direct terug naar Microsoft Teams op je smartphone om bij de surveillant aan te geven dat dit gelukt is. Dit doe je **mondeling**.
- 6. Wanneer de surveillant dit heeft gecheckt en akkoord is gegaan, mag je de toets gaan afsluiten en de oproep via Teams beëindigen.
- 7. Je toets is nu ingeleverd. De surveillant zorgt ervoor dat je docent de toets ontvangt.

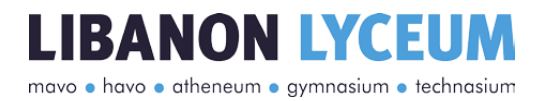

## <span id="page-25-0"></span>6 Tot slot

We begrijpen dat deze procedure wel wat van je vraagt als leerling. Ons doel is om iedereen de gelegenheid te geven mee te doen aan de geplande toetsen. Hierdoor willen we voorkomen dat je achterstanden oploopt.

We wensen je heel veel succes met de komende toetsen, fysiek of online!